Digitaal Stageportaal Thomas More Mechelen

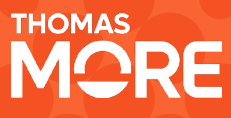

# **Hoe kan de stagementor digitaal feedback geven via het stageportaal Thomas More?**

### **1. Aanvraag doen**

Van zodra de stageplaats ermee instemt om digitaal feedback te geven via het stageportaal, kunnen zij een toegang aanvragen bij [stageverpleegkundetmm@](mailto:stageverpleegkundetmm@thomasmore.be) [thomasmore.be.](mailto:stageverpleegkundetmm@thomasmore.be) Dit is een geheel vrijblijvende keuze van de stageplaats.

### **2. Inloggen**

Van zodra de toegang in orde is, kunnen de stagementoren via het stageportaal inloggen.

- $\rightarrow$  Ga naar stages.thomasmore.be
- $\rightarrow$  Inloggen als bedrijf/school/organisatie
- $\rightarrow$  Gebruikersnaam en wachtwoord (via de mail die verzonden werd) gebruiken om aan te melden.

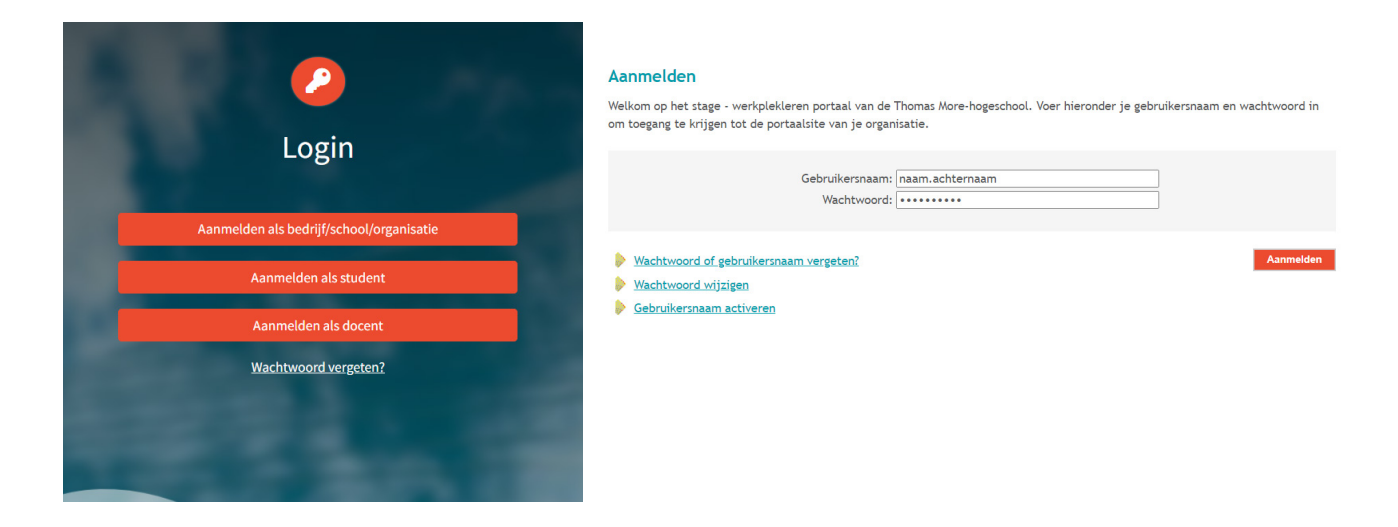

**Let erop:** de login gegevens van de mail gebruiken – nadien kan 1 iemand wachtwoord wijzigen. Neem een wachtwoord dat voor heel de afdeling duidelijk hanteerbaar is. Het is de bedoeling dat er maar 1 wachtwoord is voor 1 mailadres. Dus bij een gezamenlijk mailadres per afdeling, is er ook maar 1 wachtwoord te gebruiken.

 $\mathcal{F}$ 

 $11111.$ 7777777 //////////

## **3. Ga naar Stage-evaluatie**

#### **Test Ziekenhuis GZM**

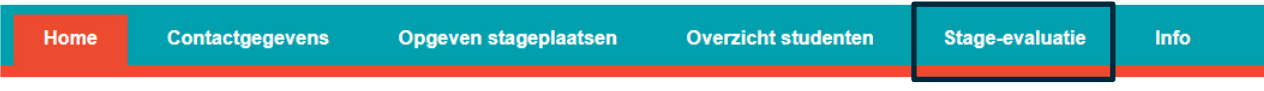

Welkom op het stage/werkplekleren portaal van de Thomas More-hogeschool.

Dan kom je terecht in het stageportaal en krijg je alle studenten te zien die gekoppeld zijn aan de stageplaats.

 $\rightarrow$  Ga naar de juiste student.

### **4. Dagelijkse feedback schrijven**

Bij evaluatiemomenten kan je DAGELIJKSE FEEDBACK terugvinden, klik hierop.

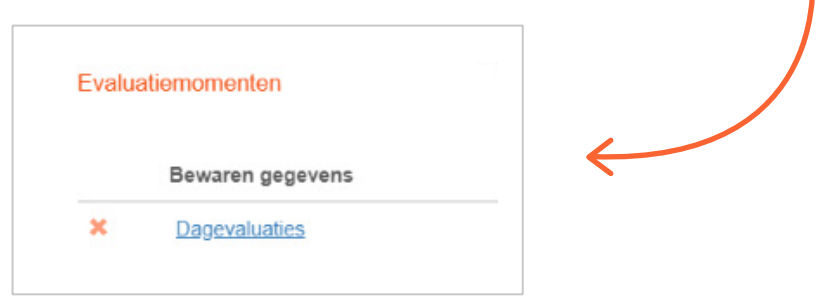

 $\rightarrow$  Ga naar de juiste week en juiste dag.

De student zal normaal in eerste instantie al zelfreflectie ingevuld hebben, alsook de datum en de naam van de verpleegkundige die feedback gaat geven.

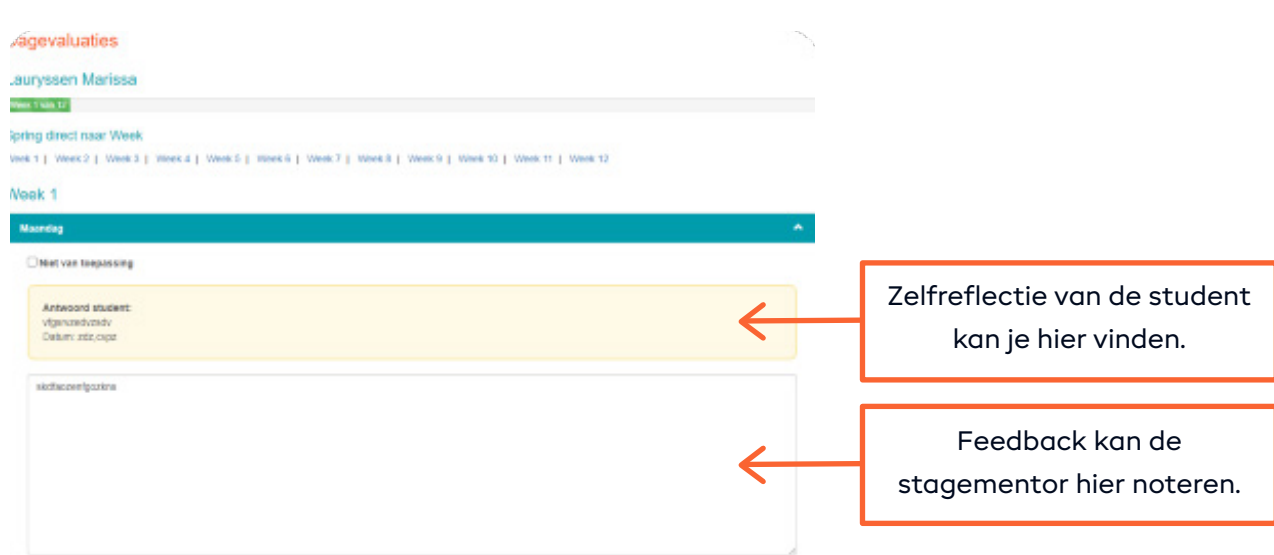

### **5. Bewaren**

Regelmatig onderaan klikken op **bewaren & blijf op pagina** zodat het zeker wordt opgeslagen. Als het systeem lange tijd open blijft staan, kan het systeem uitvallen en is de feedback weg.

Er is nu ook een mogelijkheid om **automatisch te bewaren**, klik éénmalig bovenaan de pagina op volgende boodschap:

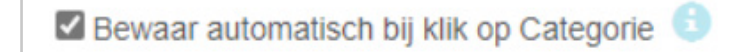

Vanaf dan zal het systeem altijd automatisch bewaren!

### **6. Nadien Dagelijkse feedback raadplegen (voor student, stagebegeleider & stagementor)**

Bij download overzichtsrapporten kan je de dagelijkse feedback terugvinden in een **PDF document**.

Download overzichtsrapporten

· Dagelijkse feedback

Van zodra de stage is afgelopen kan de stagementor controle stage voltooid aanklikken en zal de student in het groen verschijnen. Zo is het duidelijk dat deze stage is afgerond.